How to open and sign into your zoom phone on your computer

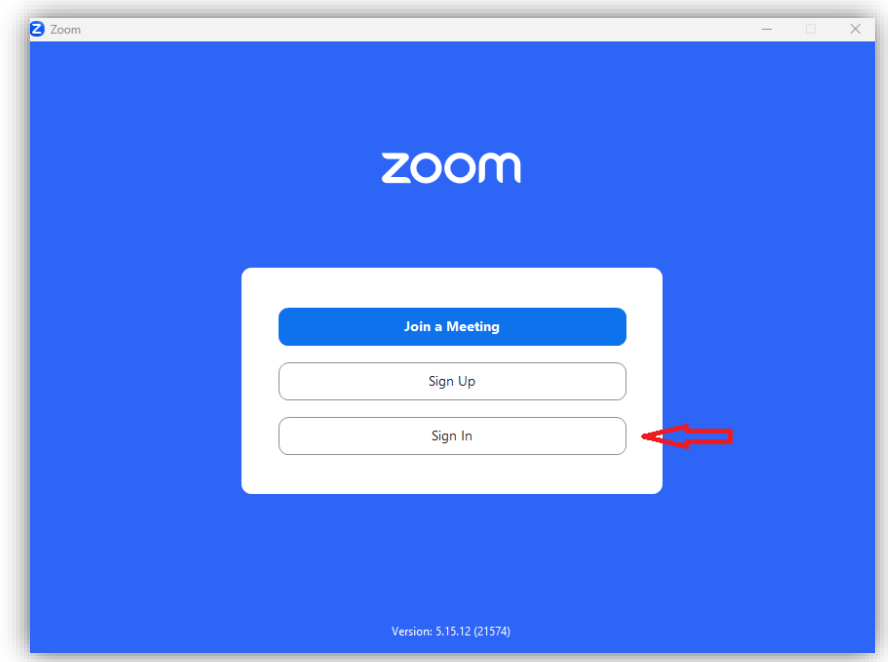

• Navigate to your zoom app on your computer and click on sign in

• Click on the SSO option

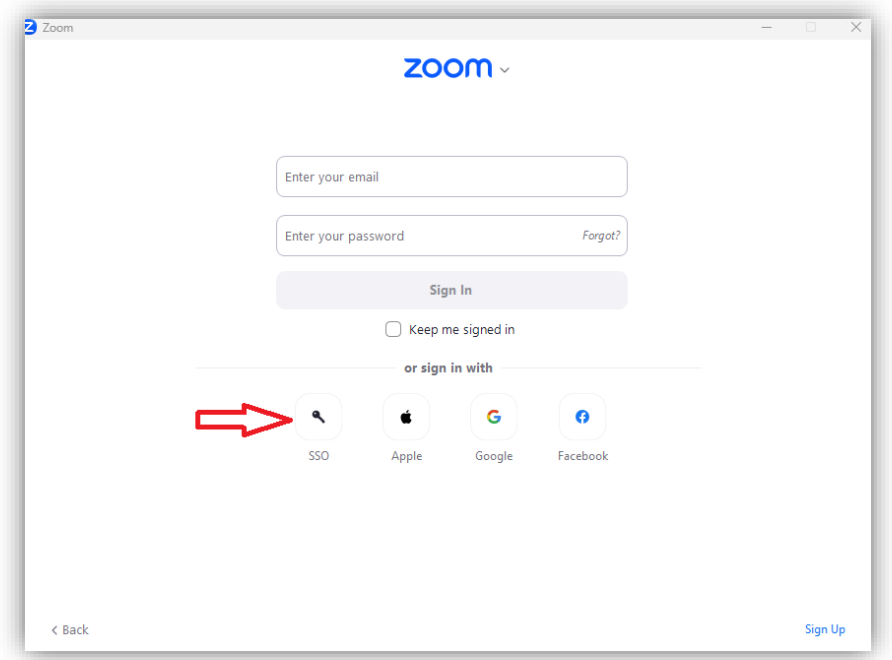

• Type minnstate in the text box and click on continue

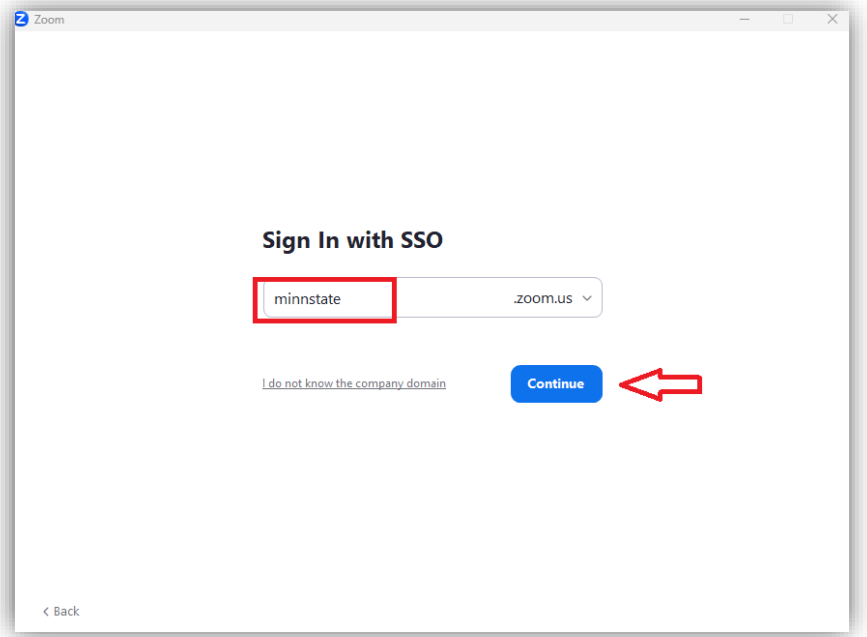

• Sign in with your starid and password and click sign on

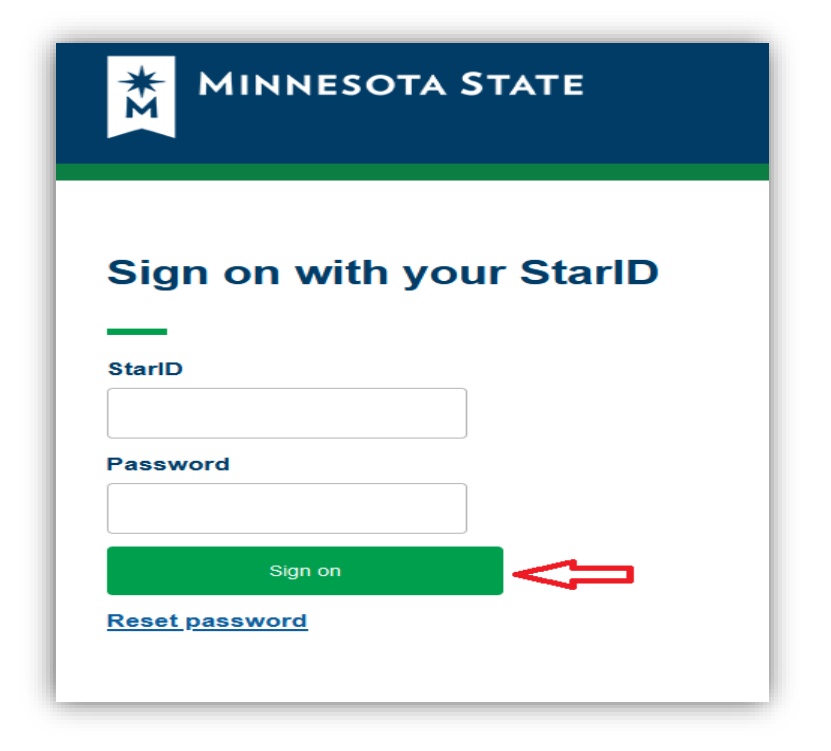

• Once you click on sign on, it will attempt to log you in via a web browser and the below screen shot will appear for you. Go ahead and click on open link to sign in your zoom app.

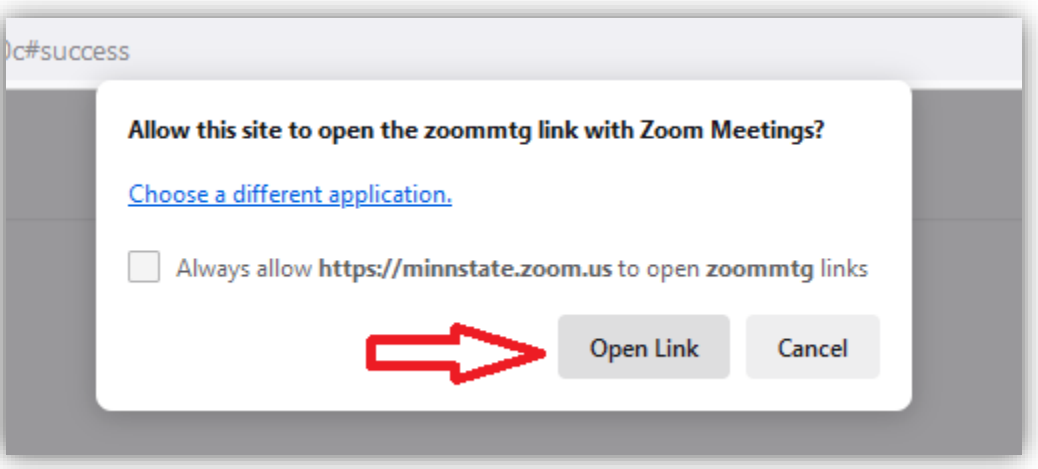

• Once you are signed into your zoom app, click on the phone tab

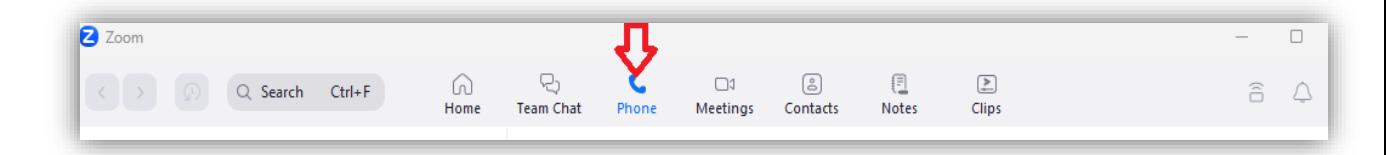